# USAS-R Fiscal Year End Checklist

This procedure outlines the steps to be taken to close USAS for the month, quarter, and fiscal year-end.

# Pre-Closing Procedures

#### The following pre-closing procedures can be completed any time prior to closing the fiscal year.

- 1. \_\_\_\_\_\_\_\_\_\_\_ Update Central Office square footage and ITC IRN information in Core/Organization
	- a. NOACSC's IRN = 085639
	- b. Reported with EMIS Period H
- 2. \_\_\_\_\_\_\_\_\_\_\_ Update Building Profiles in Periodic/Building Profiles
	- a. SSDT District Building Information Report is available in Report Manager
	- b. Reported with EMIS Period H
- 3. \_\_\_\_\_\_\_\_\_\_\_ Run SSDT Account Validation Report
	- a. Verify no invalid accounts exist
	- b. If invalid accounts do exist, they should be changed by going to Utilities/Account Change
- 4. **Check EMIS fund categories on Cash Accounts by going to Core/Accounts, 'Cash'** option
	- a. Add 'EMIS FUND CATEGORY' to the grid from the option of More>Standard Custom Field
	- b. Filter by '<> (space)' to query all funds that contain an EMIS Fund Category
	- c. Can generate a report of ALL cash accounts to see if there are EMIS Fund Categories missing for accounts that require one
	- d. ODE's current EMIS manual (section 6.2 Cash record), contains a listing of available EMIS Fund Categories
		- i. If an EMIS fund category is required but the list of options don't apply, enter an asterisk (\*) in the EMIS Fund Category field
- 5. \_\_\_\_\_\_\_\_\_\_\_ Run an SSDT OPU Listing Report to review OPUs to make sure IRN number and Entity types are correct
	- a. Make necessary changes by going to Core/OPUs
	- b. All OPUs must have an IRN within your district
- 6. \_\_\_\_\_\_\_\_\_\_\_ Create Next Year Proposed Amounts for Budget and Revenue by going to Budgeting/Scenarios

### Month End Closing

- 7. \_\_\_\_\_\_\_\_\_\_\_\_\_\_\_\_\_ Enter all transactions for the current month
- 8. \_\_\_\_\_\_\_\_\_\_\_ Reconcile USAS with your bank
	- a. To reconcile checks manually to Transaction/Disbursements
		- i. Use grid to filter the status "Outstanding"
		- ii. Click the box next to the checks you want to reconcile
		- iii. Click on 'Reconcile' and enter the Reconciliation Date
		- iv. If errors, you can unreconcile a check by clicking the box for that check, and then click the 'Unreconcile' button
	- b. To auto-reconcile checks with a file from the bank go to Transactions/Disbursements, click on 'Auto-Reconcile' tab
		- i. Enter Reconciliation Date
		- ii. Select Auto-Rec Format
		- iii. Select bank account
		- iv. Choose file and click 'UPLOAD'
	- c. Generate Disbursement Summary Report for a list of outstanding checks
		- i. Enter Status of 'Outstanding'
		- ii. Leave the Transaction Start Date and Transaction End Date blank to select all checks through current date
	- d. Generate Cash Summary Report
	- e. Add the Fund balance from the Cash Summary Report, the total of outstanding checks from the Disbursement Summary Report (step c). Subtract from this total any late deposits posted in Redesign, but not credited from your bank account yet.
	- f. Compute the total of all bank statements, change funds, petty cash funds, and investments
	- g. Totals from Step e and Step f should agree
- 9. \_\_\_\_\_\_\_\_\_\_\_\_\_\_\_ Complete 'Cash Reconciliation' under Periodic for the month
	- a. Click 'View' on the prior month, to Clone

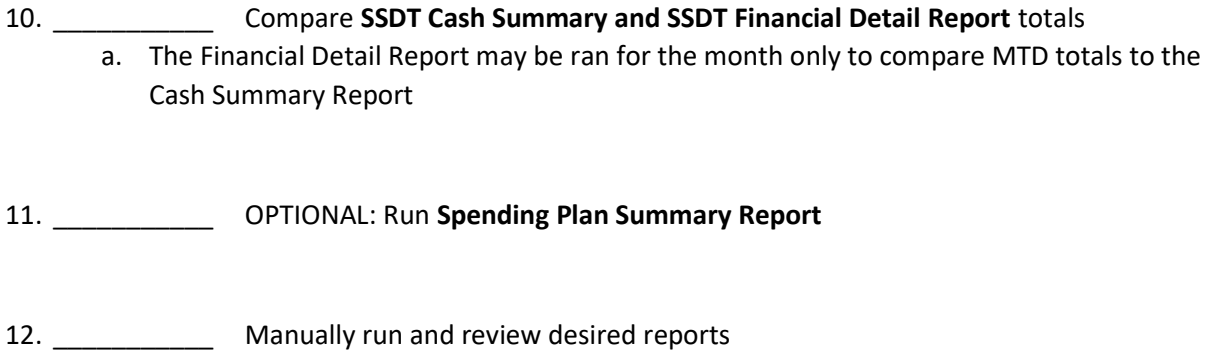

# **Fiscal Year End Closing**

- 13. \_\_\_\_\_\_\_\_\_\_\_ Verify the 'Cash Reconciliation' for June has been completed
- 14. \_\_\_\_\_\_\_\_\_\_\_\_\_\_\_Go to Periodic/Federal Assistance Summary and enter necessary information for the current fiscal year
	- a. NOTE: The 'Summary' option must be completed before the 'Detail' option
- 15. **Example 20 Go to Periodic/Federal Assistance Detail** and enter the necessary information for the current fiscal year
	- a. TIP: Go to Core/Accounts, 'Cash' tab and query all 5xx fund with FTD expended and FTD received amounts greater than 0. Generate report for a copy of your query. Also, may need to enter any non-5xx fund that received federal assistance.
- 16. \_\_\_\_\_\_\_\_\_\_\_ Go to Periodic/Civil Proceeding and enter any existing civil proceedings
- 17. \_\_\_\_\_\_\_\_\_\_\_\_\_\_Go to System/Configuration/EMIS SOAP Service Configuration and enter 2020 as the Fiscal Year
- 18. \_\_\_\_\_\_\_\_\_\_\_\_\_\_\_Go to Extracts/EMIS and click on 'Generate Extract File' to generate .SEQ file to upload into the Data Collector
	- a. Warning messages may be issued if the Cash Reconciliation, Federal Assistance Summary, Federal Assistance Detail, and Civil Proceedings have not been completed
- b. NOTE: The EMIS Extract contains the same data as Classic's partial (USAEMS\_EMISR.SEQ) file. It does not contain the 'full' (USAEMS.SEQ) file. The EMIS Extract is to be used along with the USAS SIF agent when collecting the data in EMIS-R. The submission process for EMIS-R is under district control. An authorized person in the district (EMIS Coordinator, Treasurer, etc.) will need to upload the extract before running the data collection process and submitting the data to ODE.
- 19. \_\_\_\_\_\_\_\_\_\_\_ Run SSDT USAS Auditor Extract Report and Cash Summary and save in Tab Delimited format (AOS's preferred format)
	- a. Attach the following files into a single email to AOS ISA-SchoolSW@auditor.state.oh.us
		- i. SSDT USAS Auditor Extract Account Report
		- ii. SSDT USAS Auditor Extract- Transaction Report
		- iii. SSDT USAS Auditor Extract Vendor Report
		- iv. Cash Summary Report
- 20. \_\_\_\_\_\_\_\_\_\_\_\_\_\_\_\_Go to Core/Posting Period to close June leave June Current a. This will cause Monthly, Fiscal Year End, Graphs, and Custom Report Bundles to run
- 21. **Co to Utilities/Job Scheduler** and wait for Monthly, Fiscal Year End, Graphs, and Custom Report Bundles to have a status of 'Completed'. Will need to refresh the screen to recheck the status.

22. \_\_\_\_\_\_\_\_\_\_\_\_\_\_\_Go to Core/Posting Period to make July Open and Current

### POST Fiscal Year End Closing

NOTE: If you plan to use Web-GAAP system for GASB34 reporting or to access the Legacy Cash Report continue with step 23.

- 23. **Extract/GAAP** and create the file necessary for uploading into WEB GAAP system
	- a. For more information on Web-GAAP and the Legacy Cash Report you can go to the GAAP Wiki: http://gaapwiki.oecn.k12.oh.us/index.php?title=Main\_Page